## Подключение к вебинару (инструкции для студентов)

1. Через приложение Zoom по ссылке (наиболее удобный вариант работы)

- 1.1. Скачайте приложение Zoom на свое устройство
- 1.2. За 5-10 минут до вебинара перейдите по ссылке, присланной преподавателем

1.3. Ссылка автоматически откроется в браузере и появится всплывающее окно,

предлагающее пользователю открыть веб-трансляцию в приложении Zoom.

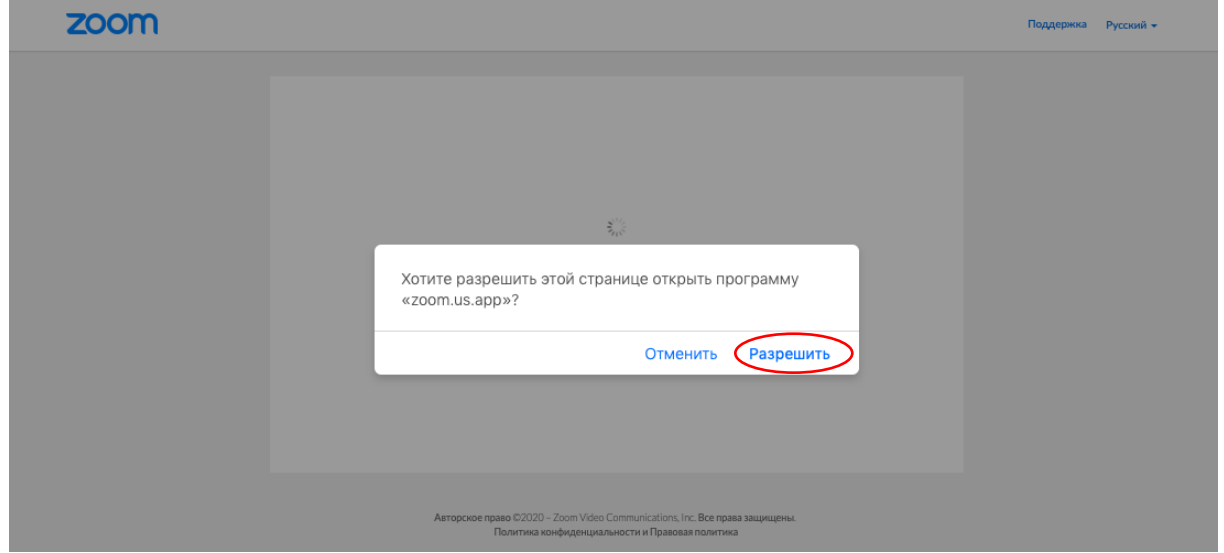

1.4. После нажатия кнопки «Разрешить» будет открыто приложение Zoom и вы будете подключены к вебинару. В частных случаях вам может понадобиться пароль – в таких случаях преподаватель высылает не только ссылку, но и пароль к ней.

2. Через браузер Google Chrome (через другие браузеры работает плохо, в частности, не работает аудио)

2.1. Несмотря на то, что основной рекомендацией является предустановка приложения Zoom на компьютер или смартфон/планшет, на некоторые вебинары можно подключиться напрямую через браузер. Данная настройка выставляется преподавателем, поэтому далеко не все вебинары могут иметь такую функцию. В случае, если такая возможность присутствует, вы увидите фразу «Подключитесь из браузера». Нажав на нее, вы откроете трансляцию непосредственно во вкладке Google Chrome.

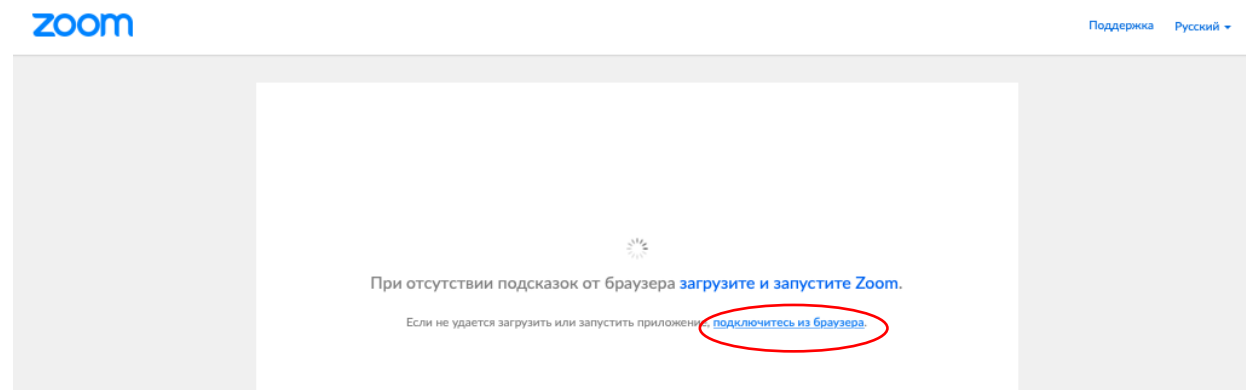

3. Через номер трансляции (усложненный вариант). Такое подключение может понадобиться, в случае, если не работает переход по ссылке (например, заблокировано всплывающее окно в браузере):

3.1. У каждого вебинара есть свой собственный идентификатор. Обычно он указывается в самой ссылке (например: https://us04web.zoom.us/j/ $\mathcal{Q}27008872$  Де цифры в конце ссылки являются идентификатором)

3.2. Если у вас есть этот номер, Вы можете нажать «присоединиться к трансляции» и ввести 10 цифр идентификатора(см. варианты А, Б, В ниже). В частных случаях (если преподаватель выставил настройки) вам может понадобиться пароль.

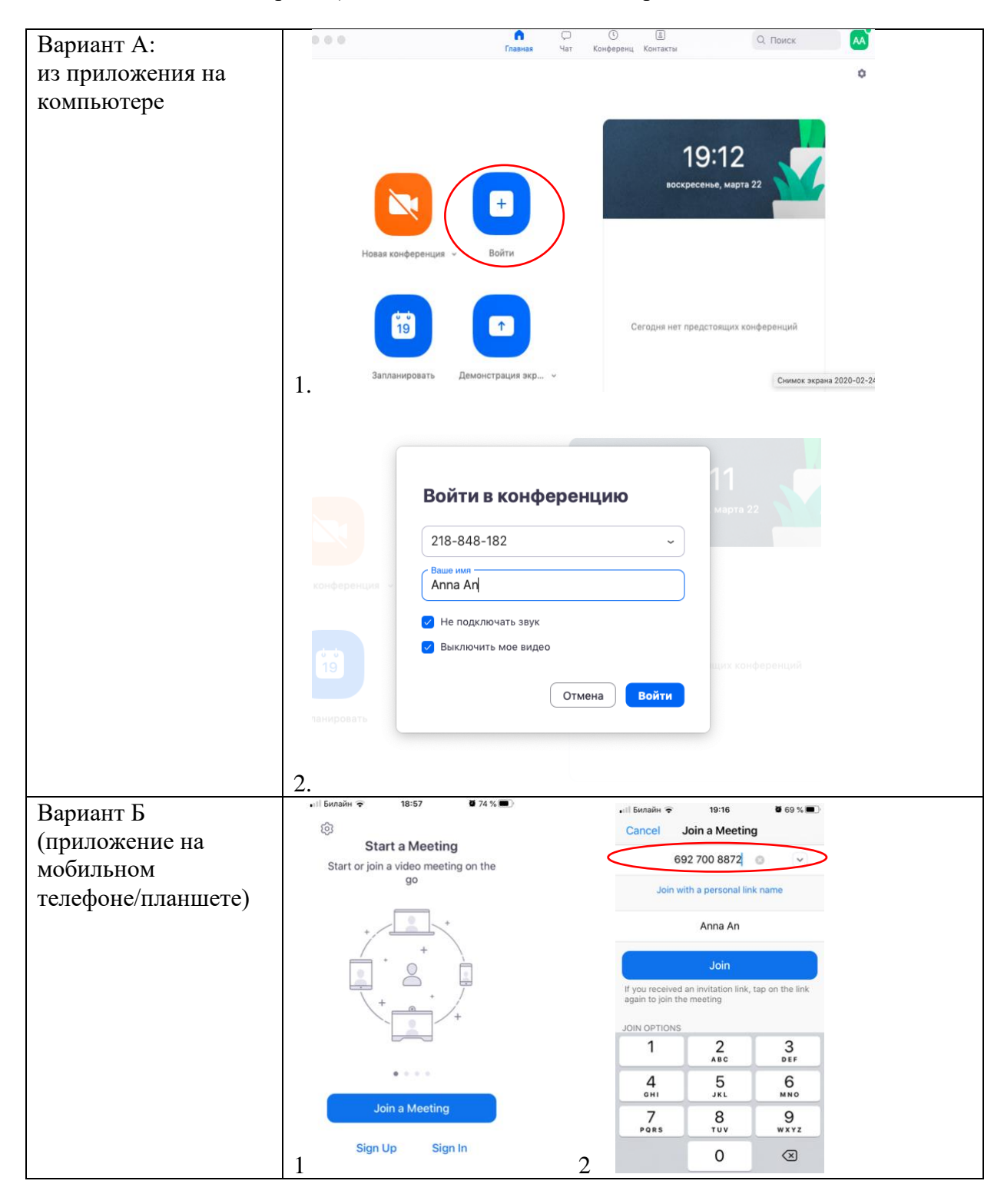

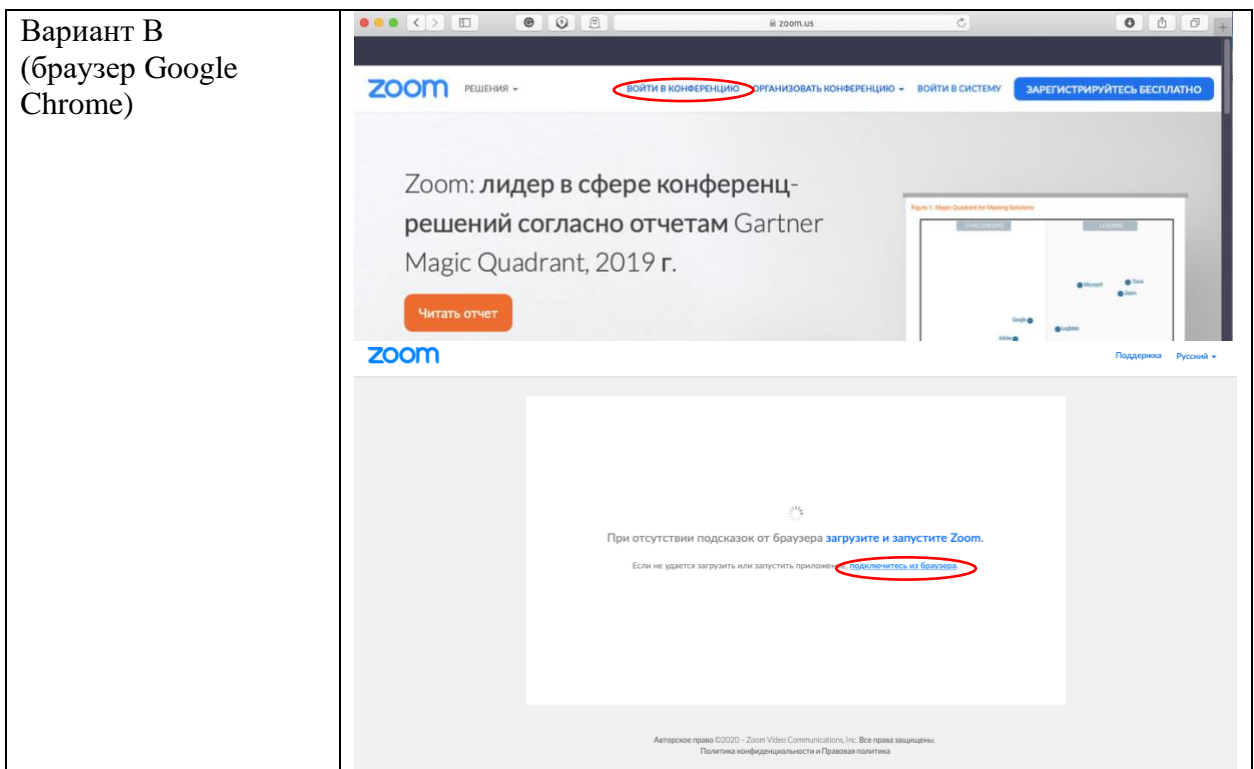

Инструкция подготовлена преподавателем департамента психологии, ФСН, НИУ ВШЭ Антоновой Анной Валерьевной 23.03.2020